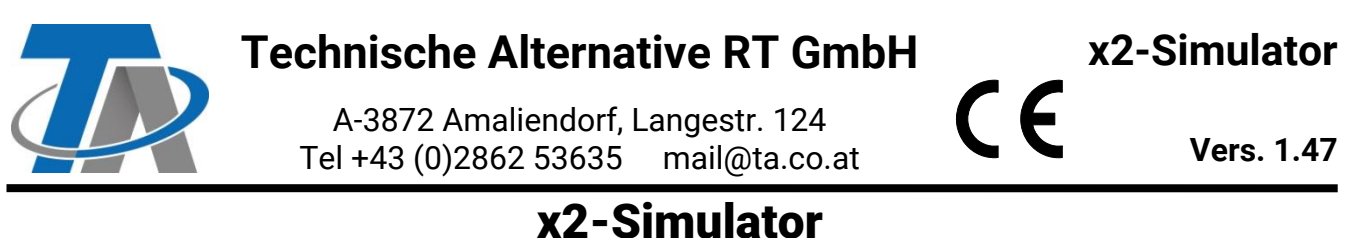

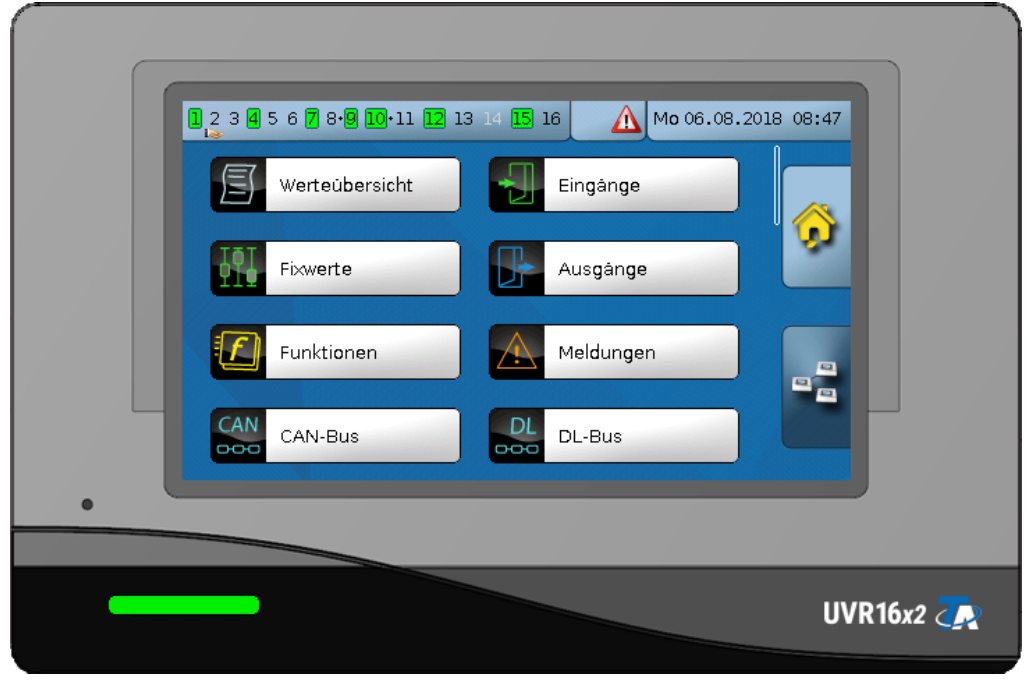

Der x2-Simulator zeigt exakt die gleiche Displayansicht des Reglers UVR16x2. Alle Aktionen können wie am Regler selbst durch Mausklick durchgeführt werden.

Um Funktionsdaten über die Datenverwaltung laden zu können, muss man als Fachmann oder Experte angemeldet sein.

Nach Installation und erstem Start des Programms wird im Ordner "Eigene Dateien" (bzw. "Dokumente") ein Ordner "UVR16x2-Simulator" mit dem Unterordner "SD-Card" angelegt.

## **Laden von Funktionsdaten**

In den Ordner "SD-Card" können Funktionsdaten hineinkopiert werden, die dann über die Datenverwaltung (Laden...) geöffnet werden können.

Es ist aber auch möglich, mittels Drag & Drop die \*.dat-Datei direkt in das Display des Simulators hineinzuziehen. Die Datei wird dadurch in den Simulator geladen, aber noch nicht in den Ordner "SD-Card" kopiert. Erst nach "Speichern..." in der Datenverwaltung, wird diese Datei in den Ordner "SD-Card" geladen. Die Programmierung kann nun simuliert und auch verändert werden.

Bei einem Neustart des Simulators werden die **zuletzt** geöffneten Funktionsdaten mit allen Änderungen angezeigt.

# **Laden der Funktionsübersicht**

Zur Erstellung der Funktionsübersicht ist mindestens die Version 1.17 des TA-Designers erforderlich. Um auch die Funktionsübersicht im x2-Simulator anzeigen zu können, zieht man aus dem Ordner "**UVR16x2**" des TA-Designer-Projektordners die **\*.x2d**-Datei in das Display des Simulators. Um bei einer Funktionsübersicht mit Vollbildansicht ins Hauptmenü zu gelangen, klickt und hält man 2 Sekunden lang mit der linken Maustaste an einer beliebigen Position am "Bildschirm" des Simulators.

Bei einem Neustart des Simulators wird die **zuletzt** geladene Funktionsübersicht angezeigt.

# **Kontextmenü**

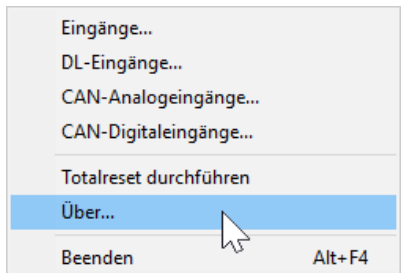

Durch Rechtsklick in den Simulator wird ein Kontextmenü mit diversen Optionen angezeigt.

## **Eingänge**

Durch Klick auf "**Eingangs-Simulation...**" wird das Bedienfeld für die Eingangssimulation geöffnet. Es werden nur die Eingänge angezeigt, die parametriert wurden.

#### **Beispiel:**

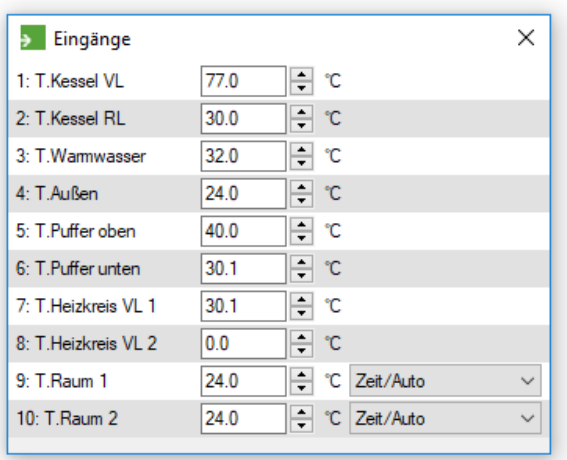

Um Werte zu ändern, kann ein gewünschter Wert eingegeben oder die Pfeile geklickt werden. Um ein eine Sensorunterbrechung oder einen Kurzschluss zu simulieren, muss die Temperatur des Sensors so eingestellt werden, dass die jeweiligen Grenzen erreicht werden. RAS-Sensoren haben außerdem die Möglichkeit einer Betriebsartenumschaltung. Bei einem Neustart des Simulators werden die **zuletzt** simulierten Eingangszustände angezeigt.

# **DL-Eingänge und CAN-Eingänge (Analog/Digital)**

Im Simulator parametrierte DL-Eingänge und CAN-Eingänge (Analog sowie Digital) können über diese Optionen nach dem gleichen Prinzip wie gewöhnliche Eingänge simuliert werden. Jede Eingangs-Option öffnet ein eigenes, unabhängiges Fenster.

## **Totalreset durchführen**

Nach Bestätigen einer Sicherheitsabfrage wird ein Totalreset durchgeführt. Der Simulator wird dadurch auf Werkseinstellungen zurückgesetzt, mit Ausnahme der CAN-Einstellungen und der geladenen Funktionsübersicht.

### **Version**

Der Punkt *Über…* im Kontextmenü gibt Auskunft über die Version der Software.

#### **Erstellen eines Screenshots**

Durch Drücken der Taste **F2** wird ein Screenshot des gerade angezeigten Displays in die Zwischenablage des PCs gelegt.